To view your checks, Type "checkview.nhcs.net" into the address bar. Click "Register with Employee Portal".

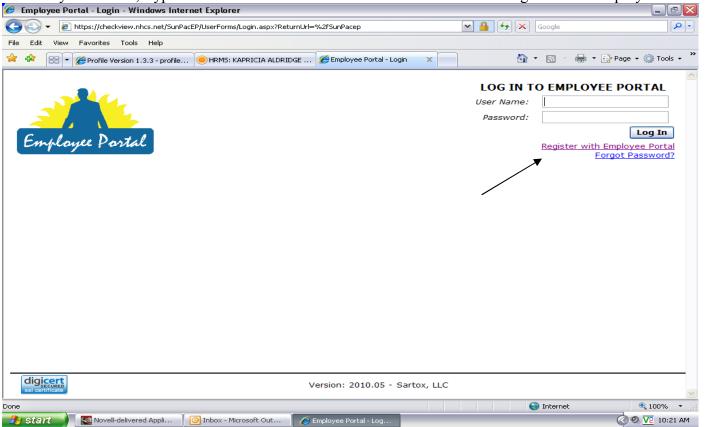

Complete the New User Registration to register. Your User Name can be anything you want. Be sure to write down your User Name and Password so that you will be able to access this information at a later date.

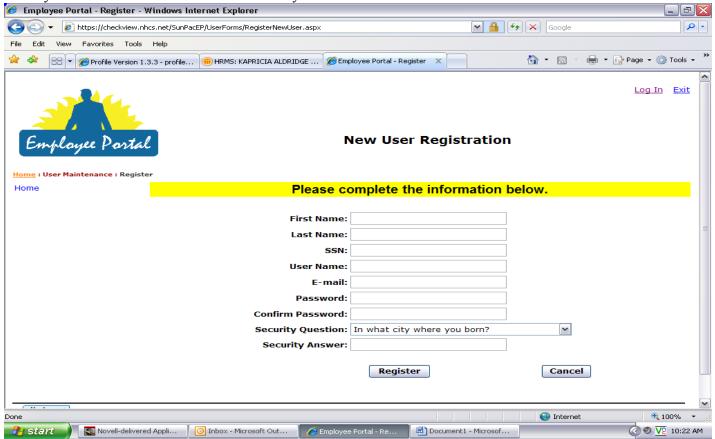